## **Windows Live Mail**

Hvis du har en ældre version, for eksempel Windows Live Mail 2010, Windows Live Mail 2012 osv., Er de trin, du skal følge:

- 1. Åbn Windows Live Mail.
- 2. Øverst på skærmen finder du faner som "Hjem, mapper, visning og konti."
- 3. Klik venligst på "Konti"
- 4. Når du klikker på Konti, skal du få 3 muligheder, "E-mail, nyhedsgruppe og egenskaber."
- 5. Klik venligst på Egenskaber
- 6. Fra egenskaberne får du vinduet nedenfor, hvor du skal ændre serverindstillingerne som før:
- 7. Hvor der står "Server til indgående post (IMAP/POP3)" eller "Indgående post (POP3): For POP3-server: 995 og for IMAP-server: 993
- 8. I feltet "Brug følgende type krypteret forbindelse" skal du vælge SSL / Hvis der er en lille boks (se billede #2) og der står "Denne server kræver en sikker forbindelse (SSL)" skal du klikke på den, så den er krydset af (som du kan se på billedet nedenfor).
- 9. Der hvor der står "Server til udgående post (SMTP)" eller "Udgående post (SMTP)", skal du udfylde med 465
- 10. I feltet "Brug følgende type krypteret forbindelse" skal du vælge SSL / Hvis det er en lille boks nedenunder (se billede #2) og der står "Denne server kræver en sikker forbindelse (SSL)" skal du klikke på den, så den er krydset af (som du kan se på billedet nedenfor).

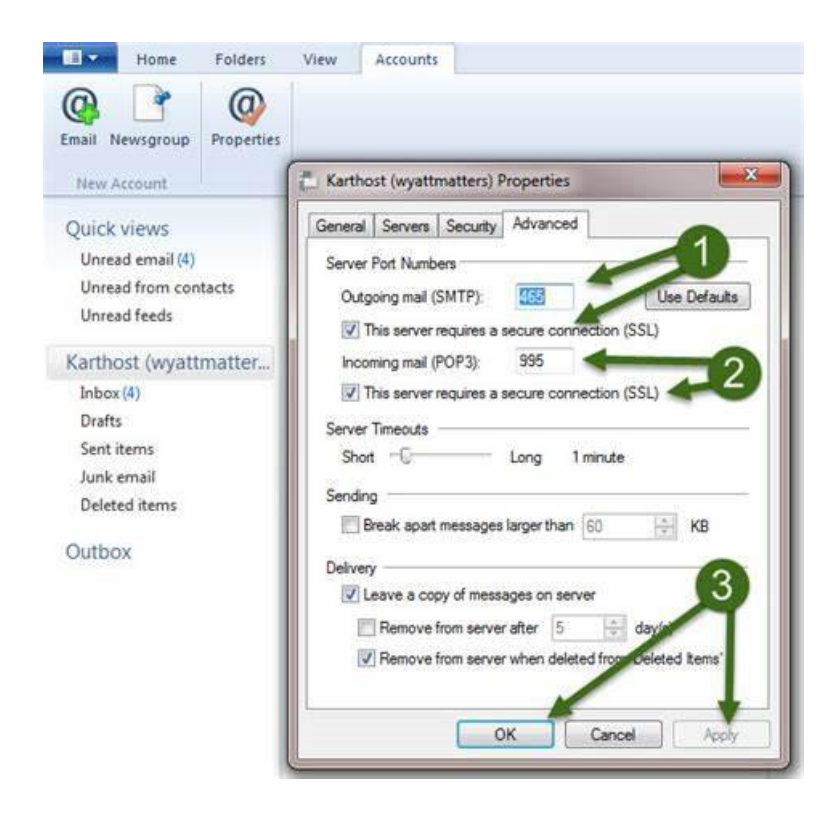

Når serverindstillingerne ændres, skal du klikke på "Anvend" og "OK".

Derefter skal du lukke Outlook- eller Windows Live Mail-programmet og åbne det igen. Du kan også sende en test-e-mail fra din e-mail-konto til dig selv (den samme mail konti / din mail adresse) for at kontrollere, om både send og modtag fungerer.